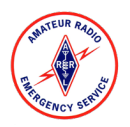

## Emergency Net Control Station (NCS) Sign Up

## **Overview**

Signing up to be a volunteer Net Control Station (NCS) for the Northern Florida Section ARES Emergency Net is done online. This allows you to see all available shifts and sign up for the shift that works best for your schedule. You may sign up for as many shifts as you wish but please ensure you have time to rest.

If you need any assistance signing up, please email [info@nflemergency.net.](mailto:info@nflemergency.net)

*Left click means pressing the left button on your computer's mouse. Right click means pressing the right button on your computer's mouse.* Additional help is available by choosing *Help* then *Contents*.

## Instructions

- 1. Open your preferred internet browser (Chrome, Edge, Firefox, etc.) and navigate t[o http://nflemergency.net](http://nflemergency.net/)
- 2. Under the *"Current Incident"* section of the *Activation Status* page, single left click the text that says *"using this link"* next to the *"NCS (Net Control Station) Sign Up"* text
	- NFL ARES Emergency Net Activating from 7:00P CDT Monday August 16 (immediately following the NFL Phone net) until 11:59P CDT.
		- NCS (Net Control Station) Sign  $Up$  Please sign up using this link
			- The online sign up is intuitive but, if you need assistance, please click this link for instructions on signing up.
- 3. A new web browser window will open to the *SignUpGenius* website. You do not have to create an account to sign up.

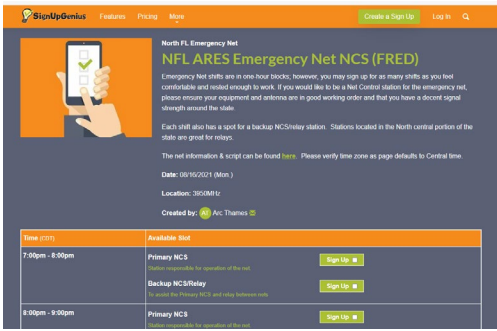

- 4. On the *SignUpGenius* page you will find a list of available shifts in 1 hour time blocks.
	- a. Each shift has a sign up for a primary and backup NCS/relay. The Primary NCS is responsible for running the net during that time period. The backup NCS/relay is there to help relay traffic between other nets & frequencies as well as assist with relays when the primary NCS can't hear a station.

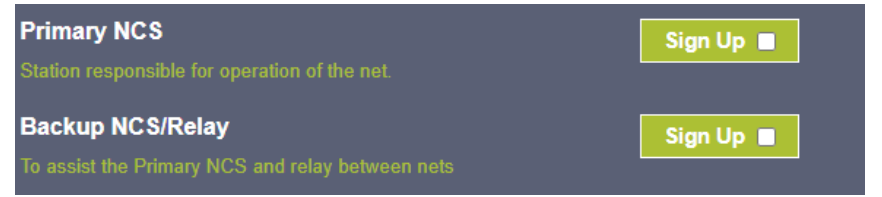

5. Review the available time slots (all times displayed in Central time unless you have chosen another time zone). The time zone is displayed next to the *"Time"* column heading.

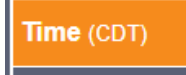

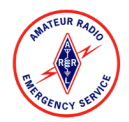

## Emergency Net Control Station (NCS) Sign Up

6. When you have located a shift that you wish to sign up for, either as primary NCS or as a backup, single left click the check box to the right of the words *"Sign Up"* next to the slot you wish to fill.

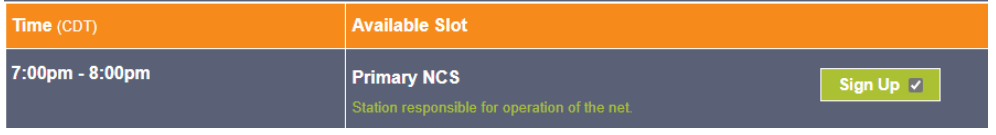

7. If you wish to sign up for any additional shifts, continue single left clicking the check boxes next to the shift slots you wish to volunteer.

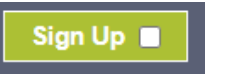

8. Once you have finished selecting the check boxes of the shifts you wish to volunteer for, locate and single left click the orange button at the bottom of the screen labeled *"Submit and Sign Up"*.

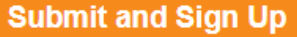

9. You will then be directed to a page displaying the slots you have signed up for

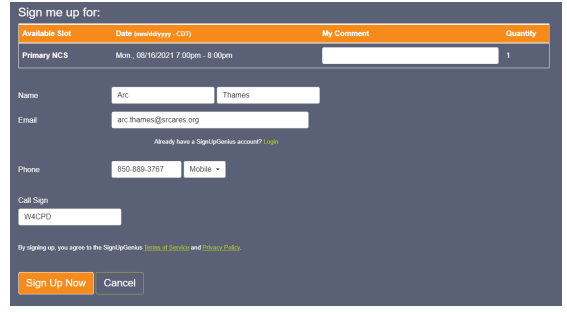

10. Enter your name, email address, a good contact phone number, and your call sign in the provided text boxes

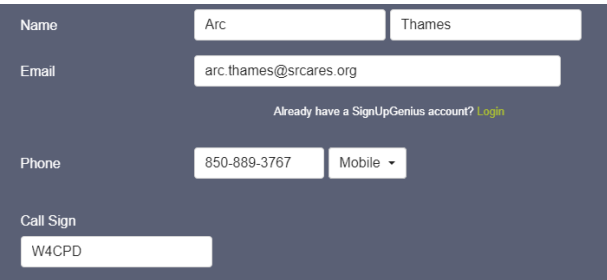

11. Once you have reviewed your shifts and entered your information, single left click the orange *"Sign Up Now" button located at the bottom of the page.*

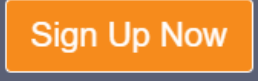

- 12. Within a few moments the page will refresh displaying a confirmation for the shifts you have signed up for.
- 13. The Emergency Net Management team will then notify those that have signed up of any important information.

If you have any questions or need assistance, please send an email t[o info@nflemergency.net](mailto:info@nflemergency.net) and one of your Net Managers will assist you. Thanks, you very much for your willingness to help!